## **KinderConnect – Unlock an Operator Account**

Occasionally, an **Operator** might make a mistake during the authenticating process while logging into KinderConnect and lock his/her account. In that case, the **Operator** should contact the Provider Administrator or the Controltec Support Center. Only users with the required permissions can unlock an **Operator**. To unlock an **Operator**:

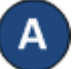

Locate the **Operator** by clicking **Search** under **Operators**. For additional details, refer to the *Operator Search* QRC.

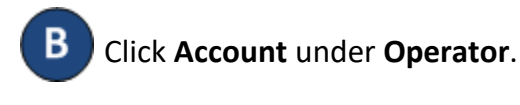

Operator $\sim$ Search Detail | Account

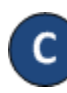

If locked, there will be a checkmark indicating the **Operator** account is *Locked*.

## **Operator Account**

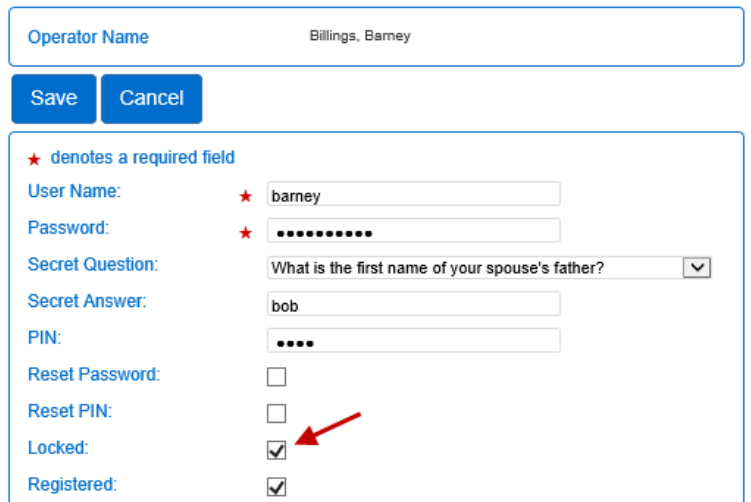

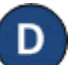

Click on the checkbox to remove the *Locked* status.

Press **Save**. The **Operator** can now attempt to login again.

For more information, visit [www.electronicattendance.com,](http://www.electronicattendance.com/) email us at [support@controltec.com](mailto:support@controltec.com) or call us at 1-833-866-1706.

## **KinderConnect – Reset Password**

An **Operator** that forgets his/her *Password* needs to contact the Provider Administrator or the Controltec Support Center to have it *Reset*. To *Reset* a *Password*:

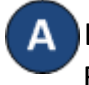

Locate the **Operator** by clicking **Search** under **Operators**. For additional details, refer to the *Operator Search* QRC.

Click **Account** under **Operator**.

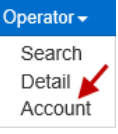

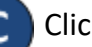

Click on the *Reset Password* checkbox.

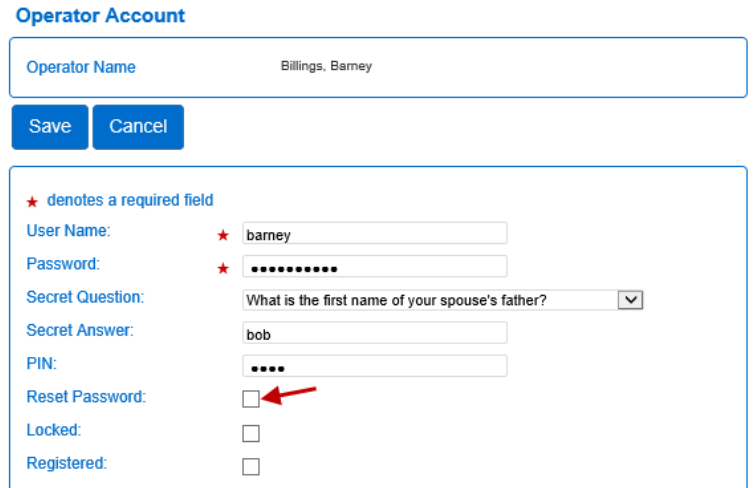

If resetting an **Operator**'s password, type a default password in the *Password* field. During the next KinderConnect **Login** attempt, the **Operator** will be forced to reset the *Password*

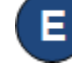

Press **Save**. The **Operator** can now attempt to login again.